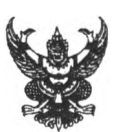

# บันทึกข้อความ

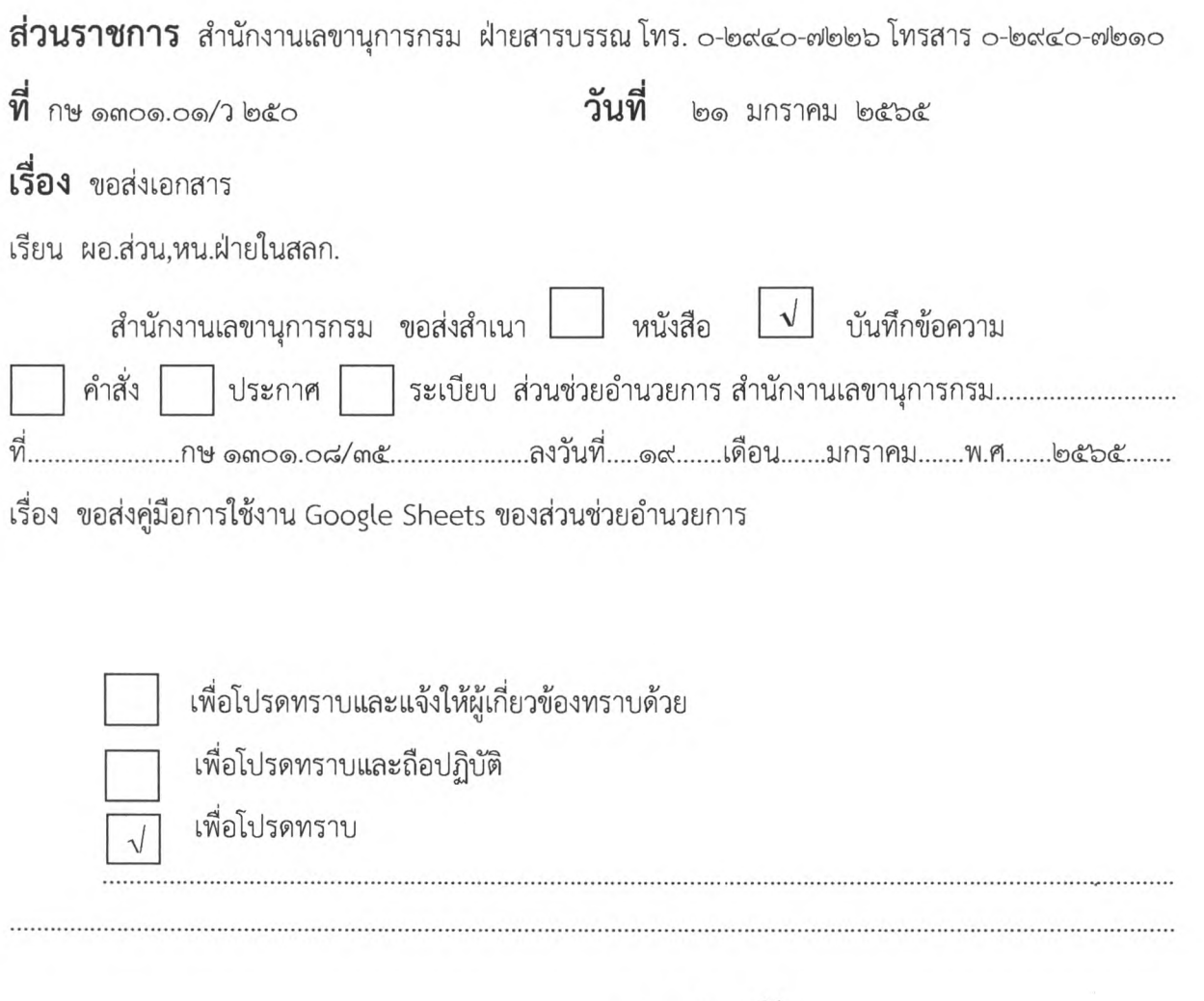

 $d.$  chasing

(บางศสืญา ปานดั้น) เลขานุการกรม สำนักงานเศรษฐกิจการเกษตร

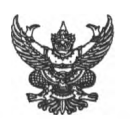

## บันทึกข้อความ

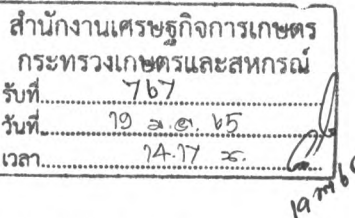

ส่วนราชการ...ส่วน5ช่วยรำน.ว.ยกา.โ....สำนักงา.น.เลขาบุการทรม...ภายใน.๑๓๙. ที่ กษ.๏๓๐๑,๐๘/ M๕

เรื่อง .ข.ฟ.งลู่นัอ.กา.รใข้งาน.Go.o.§.Le..S.he.ets.ขอ.งส่วน5ช่วยรำนวย.การ...................................................

เรียน เลขานุการกรม

ตามมติที่ประชุมคณะทำงานส่งเสริมการพัฒนาสำนักงานเลขานุการกรม ครั้งที่ ๑/๒๕๖๔ เมื่อวันอังคารที่ ๗ ธันวาคม ๒๕๖๔ ได้มอบให้ส่วนช่วยอำนวยการจัดทำคู่มือการใช้งาน Google Sheets นั้น

ในการนี้ ส่วนช่วยอำนวยการ ได้ดำเนินการจัดทำคู่มือการใช้งาน Google Sheets เรียบร้อยแล้ว รายละเอียดตามเอกสารแนบ

จึงเรียนมาเพื่อโปรดพิจารณา หากเห็นชอบจะได้ดำเนินการแจ้งเวียนภายในสำนักงาน เลขานุการกรมต่อไป

การที่ร้อยตรีหญิงณัฐรคา จุ่นแพร

นักวิเคราะห์นโยบายและแผนชำนาญการพิเลษ ผู้อำนวยการส่วนช่วยอำนวยทาร

เห็นชอบ

 $9$  taboras (นางศสืญา ปานตัน่)

เลขานุการกรม สำนักงานเศรษฐกิจการเก1ษดร

**กลุ่มช่วยอำนวยกา\*** รับที่........................  $5u$  $\frac{1}{20}$   $\frac{90}{20}$   $\frac{6}{5}$  $1381$ pugnant

### คู่มือการใซ้งาน Google Sheets

Google sheet เป็นโปรแกรมที่ใช้งานได้ฟรีบนเว็บไซต์ Google มีระบบการจัดการ การบันทึกและ เก็บไฟล์ประเภทตารางคำนวณ (Spreadsheet) ที'ให้ผู้ใช้สามารถเผยแพร1และเปีดโอกาสให้สมาขิกในกลุ่มหรือ บุคคลอื่น ๆ ที่ได้รับอนุญาตเข้ามาปรับแก้ไขเอกสารและเข้าบัญชีการใช้ผ่านเว็บไซต์ Google ได้ทุกเวลาจาก เครื่องคอมพิวเตอร์ของแต่ละคนที่เชื่อมต่อระบบอินเทอร์เน็ต

#### ๑. ฃ้อดีของ Google Spreadsheet

Google Spreadsheet มีลักษณะคล้ายกับโปรแกรม Microsoft Excel ซึ่งสามารถ Upload File นามสกุล .xlls, ,ods,.csv, .xt มาเปิดดูและแก้ไขบน Google Spreadsheet ได้ โดยจะบันทึกว่ามีบุคคลใดเข้ามา แก้ไข งานในไฟล์ รวมถึงให้รายละเอียดว่ามีการแก้ไขสิ่งใด เกิด,ขึ้น ณ วันและเวลาใด เมื่อปรับแก้ไขเรียบร้อยแล้ว ผู้ใช้สามารถบันทึกเป็นไฟล์ .xls, .ods, .paf, .CSV, .txt, และ .htm เพื่อนำไปใช้กับเครื่องคอมพิวเตอร์ที่ไม่ได้ เชื่อมต่ออินเทอร์เน็ตก็ได้

#### ๒. ข้อเสิย Google Spreadsheet

เนื่องจากมีผู้ใช้งานจำนวนมาก Google จึงจำเป็นต้องจำกัดการใช้งาน Google Spreadsheet ต่อผู้ใช้ ๑ คน โดยจะถูกจำกัดสิทธี้การใช้งานตารางคำนวณ (Spreadsheet) ดังนี้

- ๑. ไฟล์ ๑ ไฟล์ สามารถมีแถวได้สูงสุด ๑๐,๐๐๐ แถว
- ๒. ไฟล์ ๑ ไฟล์ สามารถมีคอลัมน์ได้สูงสุด ๒๕๖ คอลัมน์
- ๓. ไฟล์ ๑ ไฟล์ สามารถมีแผนงานได้สูงสุด ๒๐ แผนงาน
- ๔. สามารถเก็บบันทึกไฟล์ได้ ไม่เกิน ๑ ๐๐ไฟล์

#### การสร้างเอกสารโดยใช้ Google Spreadsheet

๑. ลงชื่อเข้าใช้งาน Google โดยใช้ บัญซีของ Gmail

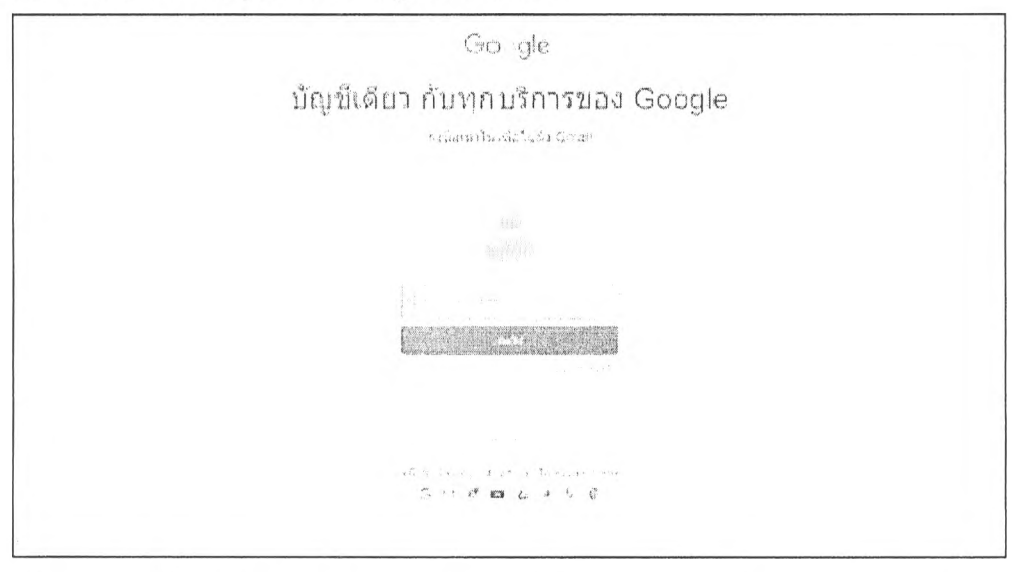

๒. เมื่อทำการลงซื่อเช้าใช้งาน Google เรียบร้อยแล้ว จะสามารถใช้งานผลิตภัณฑ์ต่างๆ ของทาง Google ได้'โดยเลือกที่ปม ๙ จดที่อยู่บนมมด้านซ้ายมือ หรือ [https://www.](https://www) google.com/int/th th/sheets/about เพื่อเข้าใช้งาน Google Sheets

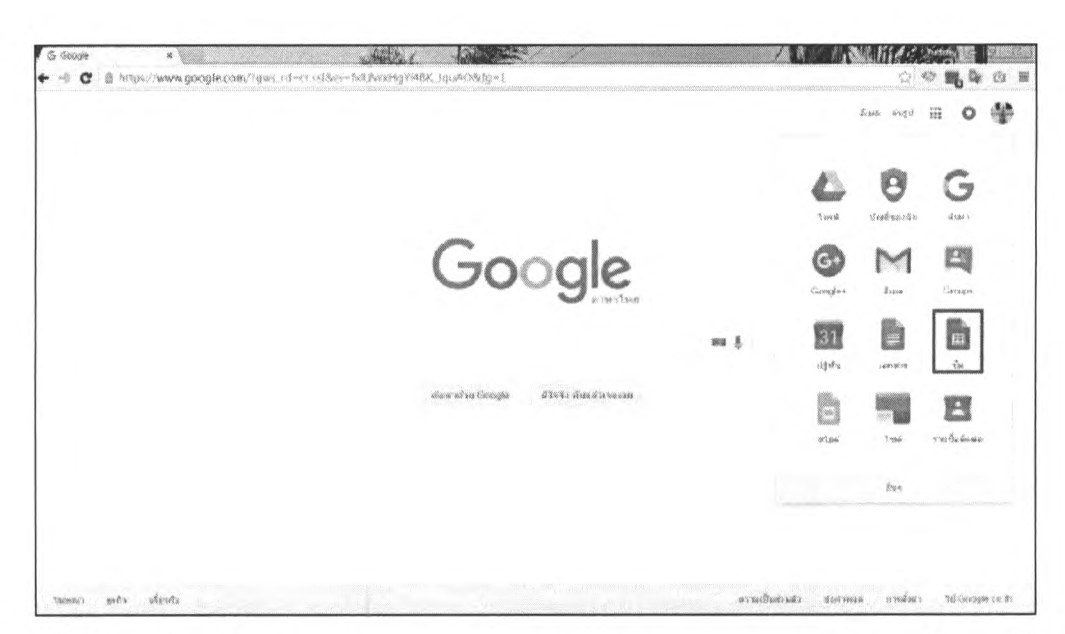

**๓.** เมือเข้าสู่หน้าจอ Google Sheets จะพบกับหน้าจอหลักของ Google Sheets โดยหามืไฟล์ถูก เก็บอยู่บน Google Drive จะสามารถพบไฟล์ได้ที่นี่เซ่นกัน

๔. เพิ่มเอกสารใหม่ คลิกที่ เครื่องหมาย + มุมด้านล่างซ้าย

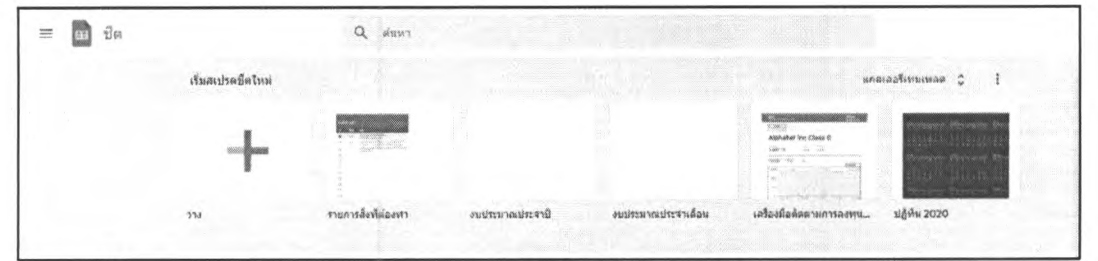

์<br>๕. จากนั้นจะเข้าสู่หน้าจอ ของการแก้ไข/หรือเพิ่มเนื้อหาในเอกสาร ซึ้งการทำงานจะเหมือนกับ การใข้งานโปรแกรม Microsoft Word โดยจะมีเครื่องมือหลักๆ ดังนี้

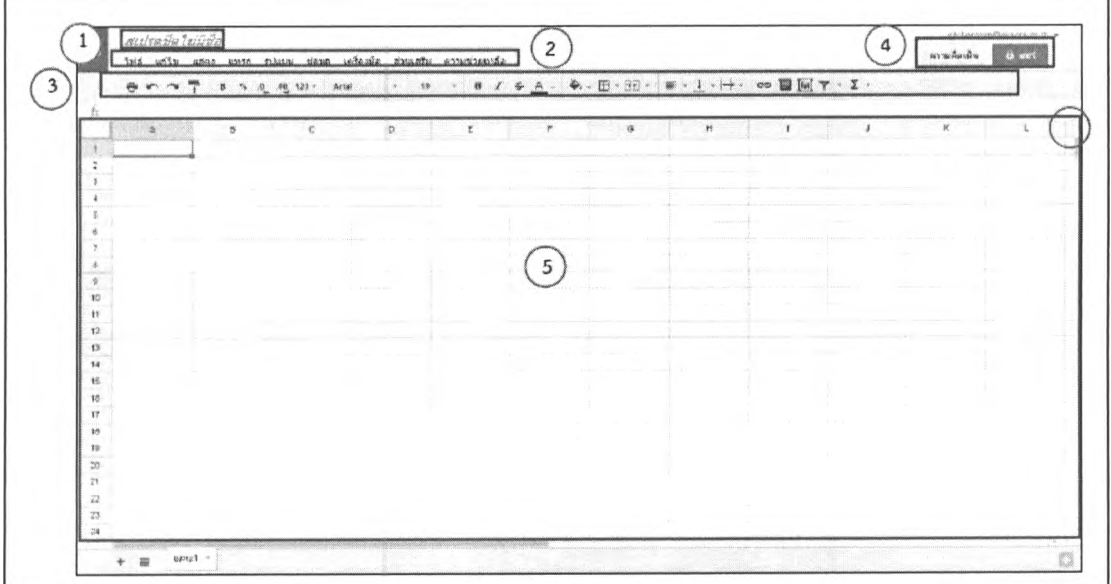

- สเปรตซีส'ไม่มีขื่อ ในส่วนด้านบนของหน้าต่าง ตรงส่วนของสเปรตซีสไม่มืซื่อนั้นเปีน ซ่องที่สำหรับ กรอกซื่องานหรือขื่อไฟล์ ที่ต้องการตั้งโดยสามารถเปลี่ยนแปลงได้ตลอด

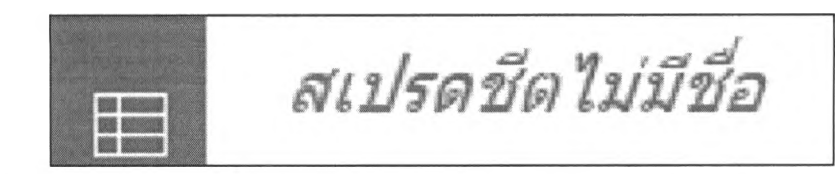

- ส่วนของแถบเมนูหลัก จะประกอบไปด้วย เมนูไฟล์ แก้ไข แสดง แทรก รูปแบบ ตาราง ส่วนเสริม และความข่วยเหลือ โดยในบางเมนูนั้น เป็นเมนู ที่ถูกใช้งานอยู่ในโปรแกรม Microsoft Word แล้วก็จะทำให้ ผู้ใช้งานนั้นรู้สึกไม่ยุ่งยากในการใช้งานไฟล์ จะประกอบไปด้วย เมนูแชร์ ซึ่งเป็นการเชิญให้บุคคลอื่นมาทำงาน ร่วมกัน เมนูเบิเดเอกสารใหม่ หรือ ไฟล์เอกสารที่มีอยู่แล้วใน Google Drive รวมไปถึงสามารถดาวน์โหลดเอกสาร ลงมาบนเครื่องคอมพิวเตอร์ ตั้งค่าหน้ากระดาษได้อีกด้วย

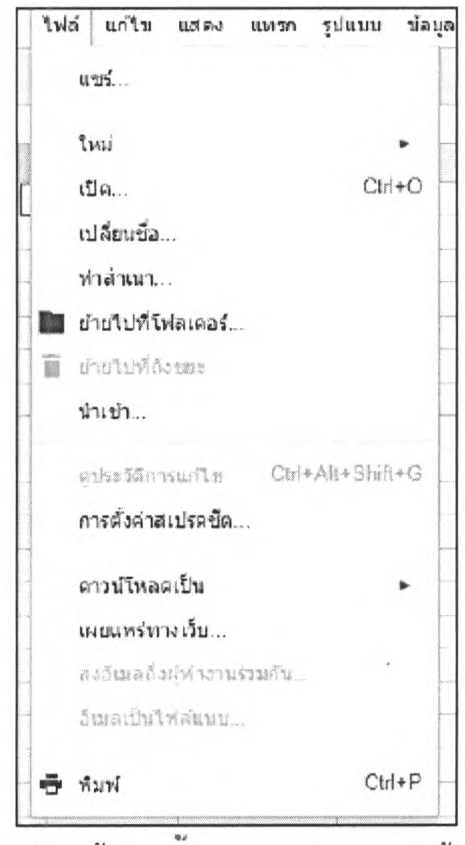

- เมนูแก้ไข ในส่วนของเมนูแก้ไข นั้นจะสามากถ ยกเลิก หรือ ทำขํ้าในส่วนที่กระทำไปแล้วรวมไป ถึงการ คัดลอก/การวาง และ ลบแถว/คอลัมน์

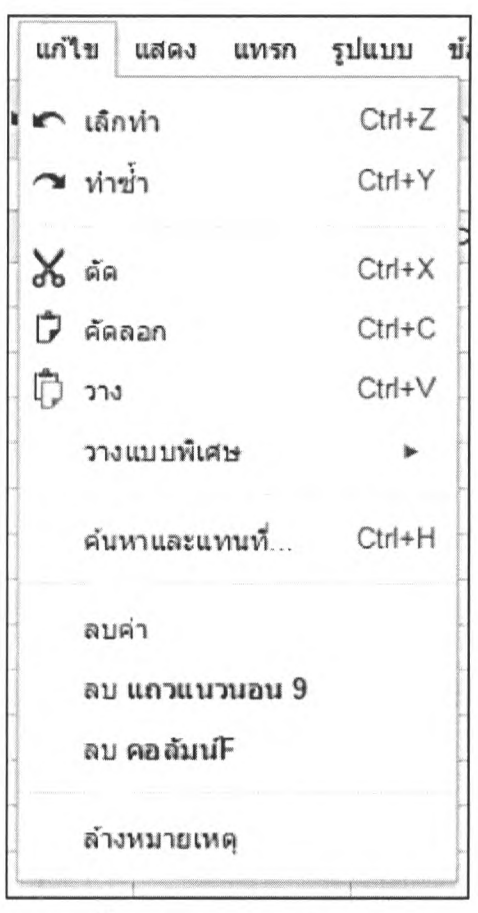

- เมนู แสดง จะเป็นส่วนของการตั้งค่าการแสดงผลที่หน้าจอ การแสดงผลเส้นตาราง ช่วงที่มี การป้องกันการแก้ไข การแสดงผลการไข้งานแถบสตร การลด ย่อ ขยายขนาดของหน้าจอ

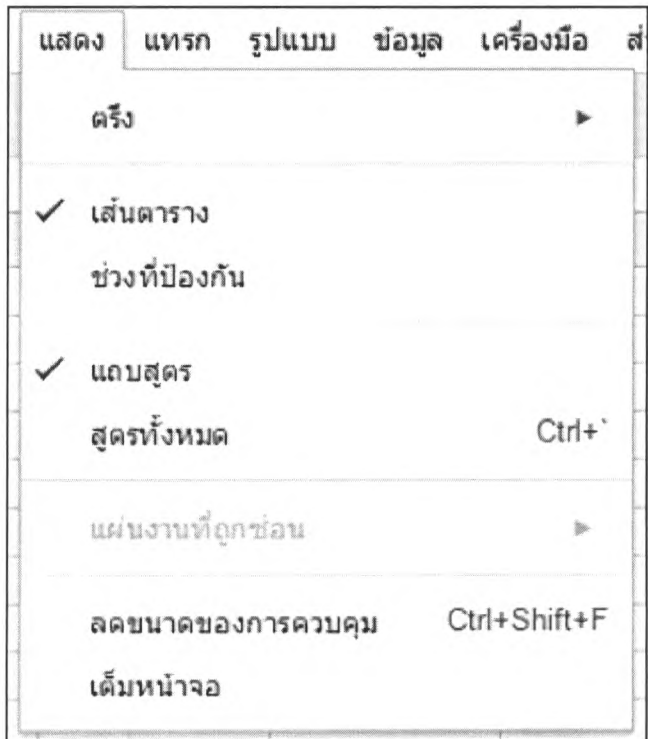

- เมนู แทรก ในเมนูนี้สามารถแทรกแถวเพิ่ม หรือ คอลัมน์เพิ่ม ได้ทั้งแนวนอน แนวตั้ง ด้านซ้าย และด้านขวา นอกจากนี้ยังสามารถเพิ่มวัตถุอื่นภายนอกเข้ามายัง เอกสารของเราโดยสามารถแทรกรูปภาพ Link สมการ ตาราง รวมไปถึงการตั้งค่า หมายเลขหน้า การใส่หัวกระดาษ/ท้ายกระดาษ

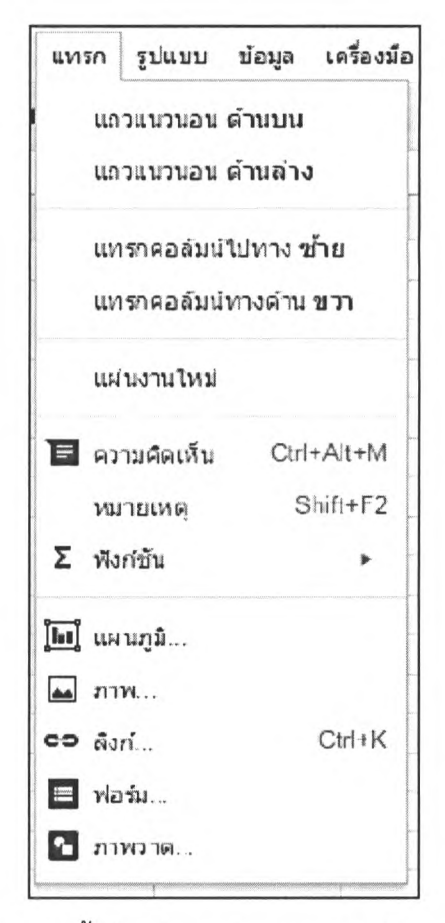

- เมนู รูปแบบ เมนูนี้เป็นเมนูการตั้งค่ารูปแบบต่างๆ ของการจัดการตัวอักษร เข่น การทำตัวหนา ตัวเอียง ขีดเส้น รวมไปถึงการใส่ขนาดของตัวอักษร

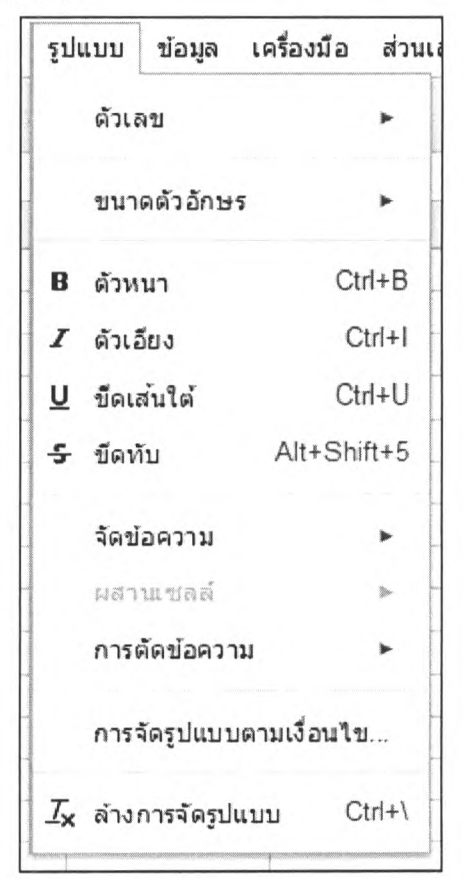

- เมนู เครื่องมือ เป็นเมนูที่เป็นเครื่องมือเสริมใช้ในการ ตรวจการสะกดคำผิด การค้นหาตรวจเช็ค จำนวนคำ นอกจากนี้ยังสามารถป้องกันแผ่นงานเพื่อป้องกันการแก้ไขได้อีกด้วย

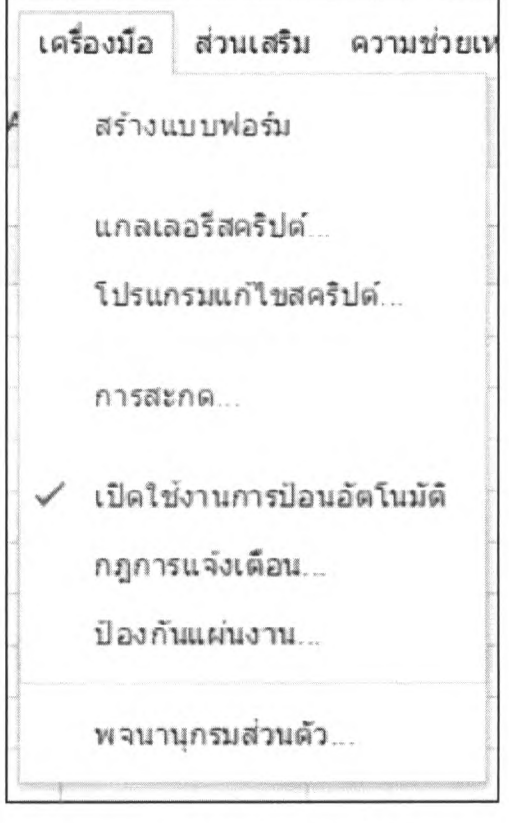

- เมนู ส่วนเสริม เป็นการดาวน์โหลด แอพพลิเคฃั่นเสริม ที่ทำให้ Google Sheets สามารถทำงาน ได้มืประสิทธิภาพมากขึ้น

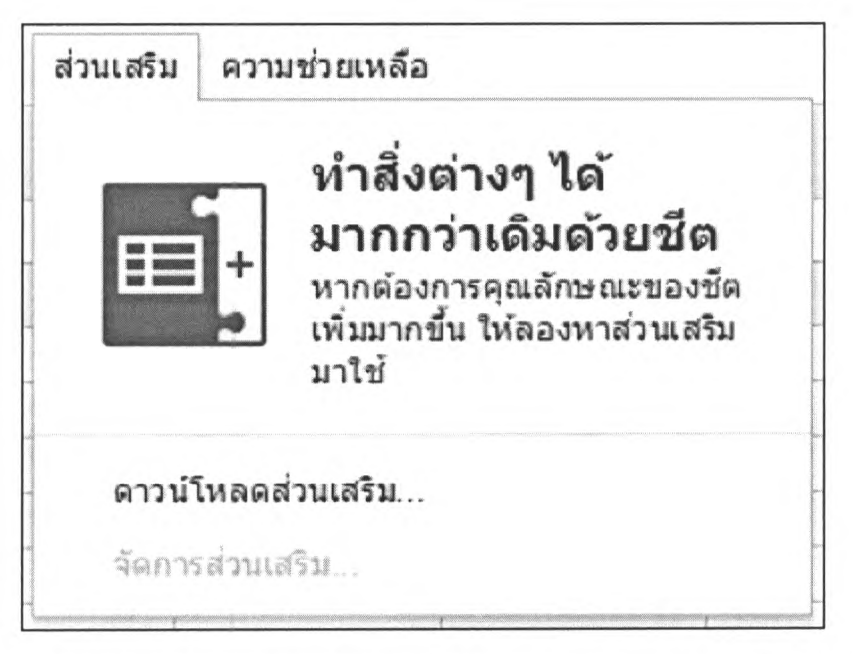

- เมนูความซ่วยเหลือ เป็นเมนูหากผู้ใช้งานเกิดปัญหา สามารถแจ้งข้อมูลส่งไปยัง Google เพื่อแก้ปัญหาได้

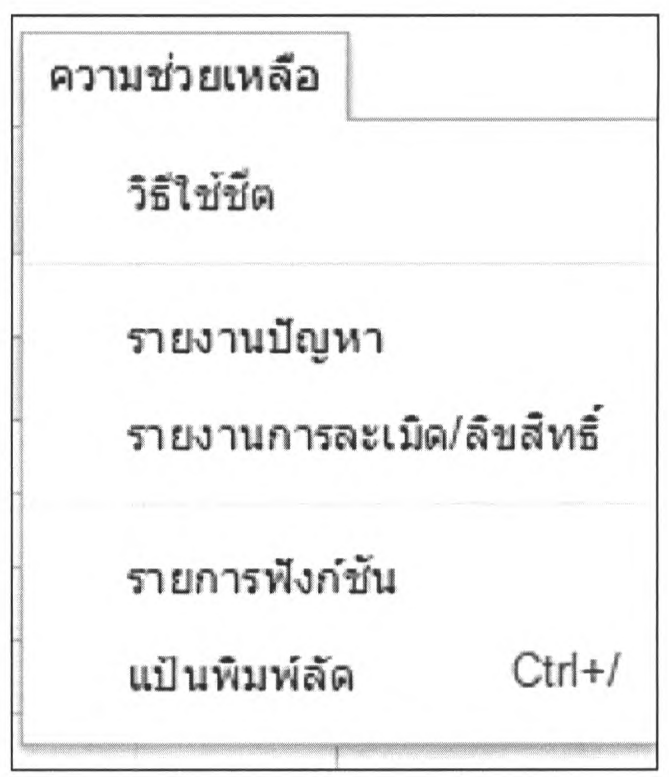

- แถบตัวช่วย เป็นแถบเครืองมือที'สามารถเห็นได้ง่าย และสะดวกในการใช้งาบ เนืองจากมี สัญลักษณ์บอกวิธีการใช้งานเมนู นั้นๆ ซี่งมืความคล้ายกับโปรแกรม Microsoft Word

 $\begin{array}{l} \star \end{array} \begin{array}{l} \mathfrak{m} \end{array} \begin{array}{l} \star \end{array} \begin{array}{l} \mathfrak{m} \end{array} \begin{array}{l} \mathfrak{m} \end{array} \begin{array}{l} \mathfrak{m} \end{array} \begin{array}{l} \mathfrak{m} \end{array} \begin{array}{l} \mathfrak{m} \end{array} \begin{array}{l} \mathfrak{m} \end{array} \begin{array}{l} \mathfrak{m} \end{array} \begin{array}{l} \mathfrak{m} \end{array} \begin{array}{l} \mathfrak{m} \end{array} \begin$  $\Theta \curvearrowleft \curvearrowright \curvearrowright \longleftarrow \hspace{-.2em} \longleftarrow \hspace{-.2em} \long$ 

- แถบแสดงความคิดเห็น เป็นเมนูที่มืไว้ในกรณีที่ไฟล์ Google Sheet มีการทำงานมากกว่า ๑ คน จะสามารถบันทึกความคิดเห็นเพื่อเตือนหรือข้อความขยายความต่างๆสำหรับผู้ที่ใช้งานร่วมกัน ในส่วนนี้จะไม่ แสดงผลให้เห็นในเอกสาร แต่จะสามารถเห็นได้เฉพาะผู้ที่กำลังทำงานหรือผู้ที่ใช้งานร่วมกัน

- แถบแชร์ เป็นอีกหนึ่งข้อดีมากของ Google Sheet ในส่วนของการแชร์จะเป็นการสร้างเอกสาร โดยสามารถให้ผู้อื่นมาทำงานร่วมกันแบบ Real Time สามารถแก้ไข หรือ เพิ่มเติม ไปพร้อมๆ กันได้ โดยการแชร์ นั้นให้บุคคลอื่นนั้น สามารถตั้งค่าได้ด้งนี้

- แชร์แบบรับลิงกํที'สามารถแชร์ได้ เป็นการเอาลิงก'**ไปให้บุคคล**คนอื่นที่ด้องการจะดูหรือ**แก้ไข**

เอกสาร

- แชร์แบบบุคคล เป็นการใส่ชื่อหรืออีเมลบุคคลที'ต้องการจะแชร์ข้อมูลด้วย สามารถเลือกได้ว่า บุคคลที่ต้องการแชร์ทำอะไรได้บ้าง เช่น แก้ไขได้ แสดงความคิดเห็นได้ หรือแค่ดูได้อย่างเดียว

- การแชร์แบบขั้นสูง เป็นการกำหนดการแชร์อย่างละเอียดการแชร์ให้ผู้อื่นใช้งานร่วม ใส่ชื่อหรือ อีเมลบุคคลที่ต้องการแชร์ โดยเลือกเป็นแก้ไขได้ คลิกที่เสร็จสิ้น เพียงเท่านี้บุคคลที่แชร์ข้อมูลด้วยก็สามารถทำงาน หรือแก้ไขเอกสารร่วมกันไต้

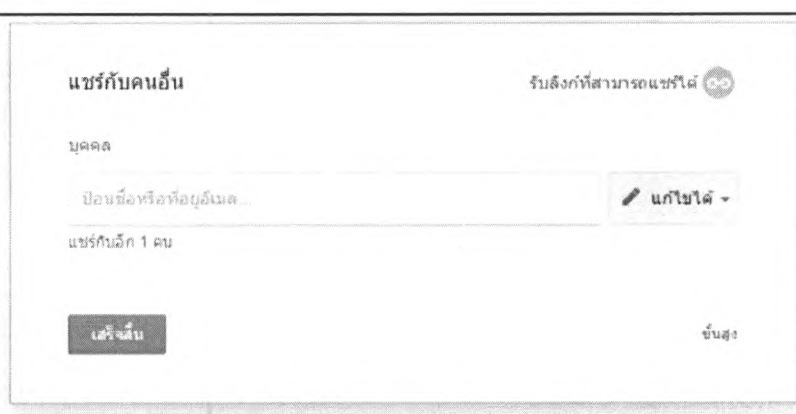

- ส่วนพื้นที่การทำงาน ในส่วนพื้นที่สีขาวด้านล่างเป็นพื้นที่สำหรับทำงาน ใส่ข้อความ รูปภาพ หรือ Link ที่ต้องการใส่ลงในเอกสารนั่นเอง

- ในส่วนของการทำงานกับ Google Doc นั้นจะไม,มีเมนูบันทึก เนื่องจากเป็นการทำงานแบบ ออนไลน่ดังนั้น Google จะทำการบันทึกแบบอัตโนมัติตลอดเวลาที่มีการแก้ไข ดังนั้นเมื่อทำงานเสร็จสามารถปิด ได้เลย และสามารถตรวจเช็คได้ที่ Google Drive เพราะงานทั้งหมดจะถูกจัดเก็บไว้ที่ Google Drive ทั้งหมด

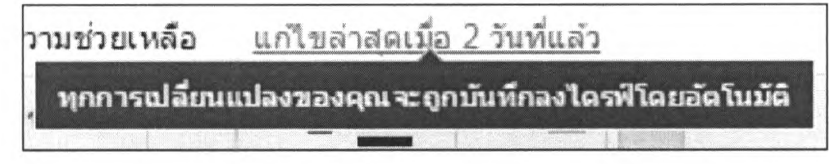

ದ